# **PostScripting Instructions** One-Color and Two-Color

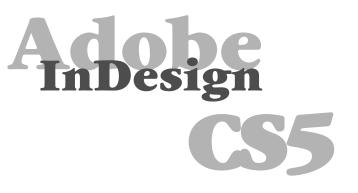

| Adobe | Adobe <sup>®</sup> InDesign <sup>®</sup> CS5                                                                                                    |
|-------|----------------------------------------------------------------------------------------------------|
|       | <ul> <li>Version 7.0.4</li> <li>InDesign, InCopy, and InDesign Server Engineering:</li> <li>Varun Aggarwal, Shikha Arora, Steven Balensiefer, Parviz Banki, David Berggren, Gaurav Bhargava, Amit Bhatnagar, Augustina Blair, Jonathan Brown, David Burnard, Lance Bushore, Susan Cheng-Looi, Shan Chinnasamy, Mitch Coleman, Michelle Dalton, Saurabh Deshpande, Tommy Donovan, Ashish Duggal, Michael Easter, Henry Fieldstone, Bob Freeman, Rich Gartland, Mainak Ghosh, Paresh Goel, Abhishek Gulati, Manoj Gupta, Mayank Gupta, Shailja Gupta, Tom Hill, Sanyam Jain, Habib Khalfallah, Rishi Kumar, Yeming Liu, Sameer Manuja, Taylor Millett, Michael Mortimer, Paul Norton, Brendan O'Shea, Keith Peterson, Craig Rainwater, Kalpana Roy, Lekhraj Sharma, Shawn Sheridan, Jianlan Song, Paul Sorrick, Greg St. Pierre, David Stephens, daan Strebe, Stephen Studley, Michele Stutzman, Hariharan Subramanian, William Tislar, Vadim Tkachev, Florin Trofin, Kevin Van Wiel, Prakash Verma, Mark VerMurlen, Margie Vogel, Anurag Wahi, Douglas Waterfall, Zak Williamson, Lin Xia, Gang Xiao</li> <li>InDesign, InCopy, and InDesign Server Quality Engineering:</li> <li>Sana Afsar, Mohammad Javed Ali, Art Ayala, Aman Arora, Valerie Arvon, Stephen Ash, Jack Brenchley, Nathan Brutzman, Brenda Burden, Gang Cai, Abhay Chandravanshi, Sam Cooper, Eric Fode, Mohit Garg, Mary Gordon, Sandeep Grover, Hua Gu, Nidhi Hans, Matt Harshman, Todd Heckel, Ajay Jain, Anshul Jain, Junchao Ji, Kisoo Kim, Miji Kim, Dinesh Kukreja, Rupesh Lad, Archie Lim, JingShu Li, Haochuan Liu, Harrison Liu, Zhaoguo Ma, Nathan Marroquin, Brian Miyakusu, Chinatsu McCaw, Ashley Mitchell, Kazuhiko Moriya, Sapnesh Pathak, Dinesh Patnaik, Craig Pendleton, Jason Prozora-Plein, Pooja, E, Ramalingam, Amit Rattri, Douglas Resnick, Erin Reynolds, Dinesh Rohilla, Harsh Saini, Ferdinand Santiago, Makiko Shimoda, Tomoko Shinji, Gaurav Sidana, Sushil Kumar Srivastava, Piyush Singhal, David Slatton, Stan Somers, Rajan Sreedharan, Nobuyuki Takimoto, Ben Trissel,</li> </ul> |
|       | Legal Notices Credits                                                                                                    |

## Setting and Preferences

The following instructions will demonstrate how to create a reusable printer style with all of your settings. Use these instructions to write PS files from InDesign CS5.

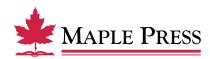

# InDesign CS5 Print PostScript

#### The generation of PostScript from InDesign CS5 requires two basic steps:

- Step 1. Creation of a Print Preset within InDesign with adjusted settings
- Step 2. Generating PostScript using the predefined Print Preset

#### Step 1.

#### Create a New Print Preset within InDesign CS5:

- Open InDesign
- Select File>Print Presets>Define...

| File Edit Layout                                              | Type No                | otes Object                            | Table |
|---------------------------------------------------------------|------------------------|----------------------------------------|-------|
| New<br>Open<br>Browse<br>Open Recent                          | ▲<br>0策<br>0策了         | 1 I 4∿ € Me<br>I F A⊻ € 0<br>+E D D I  | \$    |
| Close<br>Save<br>Save As<br>Check In<br>Save a Copy<br>Revert | 策W<br>策S<br>쇼쁐S<br>て쁐S | 13 12 .                                |       |
| Place<br>Import XML                                           | ЖD                     |                                        |       |
| Adobe PDF Presets<br>Export<br>Cross-media Export             | ⊭<br>₩E                |                                        |       |
| Document Presets<br>Document Setup                            | ►<br>\                 |                                        |       |
| User<br>File Info                                             | ጊ<br>ጉ<br>ው ജו         |                                        |       |
| Preflight<br>Package                                          | ℃♂೫F<br>℃♂೫P           |                                        |       |
| Print Presets                                                 | •                      | Define                                 |       |
| Print<br>Print Booklet                                        | ЖР                     | [Default]<br>PS GRAY<br>Color PS<br>PS |       |

- Select the New button in the Print Presets dialog box
- Name the Print Preset appropriately to identify it as settings to produce PostScript.

| Print Presets                                                                                                    |   |        |  |  |
|----------------------------------------------------------------------------------------------------|---|--------|--|--|
| Presets:                                                                                                    | C | ОК     |  |  |
| [Default]                                                                                                    | C | Cancel |  |  |
|                                                                                                    | C | New    |  |  |
|                                                                                                    | C | Edit   |  |  |
|                                                                                                    | C | Delete |  |  |
| Preset Settings:                                                                                                    | _ |        |  |  |
| Print Preset: [Default]                                                                                                    | C | Load ) |  |  |
| Printer: HP LaserJet 9000 Series (0001E6ABA4D8)<br>PPD: HP LaserJet 9000 Series<br>PPD File: EME032:private:var:tmp:42f386a746069 | C | Save   |  |  |
| General Copies: 1                                                                                                    |   |        |  |  |

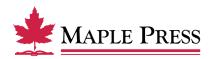

# General:

- Select Printer: PostScript File
- Select *PPD*: PostScript outputting device
- Select Copies: 1
- Select *Sequence*: All Pages (or other options as appropriate)
- Select Print Blank Pages

We are showing an HP Laserjet 9000 Series which is a Postscript device; the driver for this device is readily available. You can substitute it with other PostScript devices.

We are focused on making our instructions as user-friendly as possible without requiring that you create a special device for Maple Press.

|                                                                                           | _                         | Edit Print Preset                                                                                                    |
|-------------------------------------------------------------------------------------------|---------------------------|----------------------------------------------------------------------------------------------------|
|                                                                                           | Name:<br>Printer:<br>PPD: | PostScript® File                                                                                                    |
| General                                                                                   |                           | General                                                                                                    |
| Setup<br>Marks and Bleed<br>Output<br>Graphics<br>Color Management<br>Advanced<br>Summary |                           | Copies: 1 Collate Reverse Order Pages Pages: All Range: Sequence: All Pages Spreads Print Master Pages Options Print Layers: Visible & Printable Layers Print Non-printing Objects Print Blank Pages Print Visible Guides and Baseline Grids |
|                                                                                           | Page                      | Setup Printer Cancel OK                                                                                                    |

# Setup:

- Select *Paper Size*: Custom (This allows InDesign to base the width and height on the defined document trim size, including marks and bleed)
- Select Orientation: Portrait (Left icon)
- Select Offset: 0 inches
- Select *Gap*: 0 inches
- Select Scale: Width: 100%, Height: 100%
- Select Constrain Proportions
- Select Page Position: Upper Left

|                                                                                           | Edit Print Preset                                                                                                    |
|-------------------------------------------------------------------------------------------|----------------------------------------------------------------------------------------------------|
|                                                                                           | ame: Maple Press<br>inter: PostScript® File<br>PPD: HP LaserJet 9000 Series<br>\$                                                                                                    |
| General                                                                                   | Setup                                                                                                    |
| Setup<br>Marks and Bleed<br>Output<br>Graphics<br>Color Management<br>Advanced<br>Summary | Paper Size:       Custom         Width:       \$          Øirentation:       Image: Image: |
|                                                                                           | Options<br>Scale: • Width: 100% Height: 100%<br>Constrain Proportions<br>Scale To Fit                                                                                                    |
|                                                                                           | Page Position:  Upper Left    Thumbnails:  *    Tile:  *   Overlap:                                                                                                    |
| (                                                                                         | Page Setup Printer Cancel OK                                                                                                    |

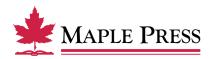

#### Marks & Bleed:

- Select All Printer's Marks
- Select Crop Marks
- Select Registration Marks
- Select Page Information
- Select Type: Default
- Select Weight: .25 pt
- Select Offset: .4167 inches
- Select *Bleed*: *Top*: .1875 inches *Inside*: .1875 inches *Bottom*: .1875 inches *Outside*: .1875 inches

|                                                                                                    | Edit Print Preset                                                                                                    |
|----------------------------------------------------------------------------------------------------|----------------------------------------------------------------------------------------------------|
|                                                                                                    | Name:       Maple Press         Printer:       PostScript® File         PPD:       HP LaserJet 9000 Series                                                                                                    |
| General<br>Setup<br>Marks and Bleed<br>Output<br>Graphics<br>Color Management<br>Advanced<br>Summary | Marks and Bleed<br>Marks<br>All Printer's Marks<br>Crop Marks<br>Bleed Marks<br>Registration Marks<br>Color Bars<br>Page Information<br>Marks Type: Default $\ddagger$<br>Use Default $\ddagger$<br>Offset: $\ddagger 0.4167$ in |
|                                                                                                    | Bleed and Slug         Use Document Bleed Settings         Bleed:         Top: ÷0.1875 in         Bottom: ÷0.1875 in         Bottom: ÷0.1875 in         Include Slug Area                                                        |

# **Output:**

- Select *Color*: Composite Leave Color Unchanged (suitable for process and spot color work color work)
- Select *Flip:* None
- Select *Screening:* Default
- *Inks:* Review list to verify no unintended colors are included (simply disabling output of undesired colors could result in elements missing from final file)

|                                         | Edit Print Preset     |                                                                    |                         |           |               |
|-----------------------------------------|-----------------------|--------------------------------------------------------------------|-------------------------|-----------|---------------|
|                                         | Name<br>Printe<br>PPD | r: PostScript® Fi                                                  |                         | ¢         |               |
| General<br>Setup                        |                       | Output                                                             |                         |           |               |
| Marks and Bleed<br>Output<br>Graphics   |                       | Color:<br>Trapping:                                                | Composite L             | eave 🗘    | Text as Black |
| Color Management<br>Advanced<br>Summary |                       | Flip:<br>Screening:<br>– Inks –––––––––––––––––––––––––––––––––––– | None<br>Default         | ¢         | Negative      |
|                                         |                       |                                                                    | ss Magenta<br>ss Yellow | Frequency | Angle         |
|                                         | Pag                   | Angle:                                                             | rinter                  | Cancel    |               |

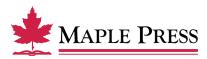

# Graphics:

- Select Send Data: All
- Select *Download*: Complete
- Deselect Download: PPD Fonts
- Select *PostScript*: Level 3
- Select *Data Format*: Binary

|                                                                                                    | Edit Print Preset                                                              |
|----------------------------------------------------------------------------------------------------|--------------------------------------------------------------------------------|
|                                                                                                    | Name: Maple Press<br>Printer: PostScript® File<br>PPD: HP LaserJet 9000 Series |
| General<br>Setup<br>Marks and Bleed<br>Output<br>Graphics<br>Color Management<br>Advanced<br>Summary | Graphics Images Send Data: All Fonts Download: Complete Download PPD Fonts     |
|                                                                                                    | PostScript®: Level 3 \$<br>Data Format: Binary \$                              |
|                                                                                                    | (Page Setup) Printer Cancel OK                                                 |

# **Color Management:**

No selections needed in this window, due to the output setting to "leave color unchanged." Other settings could result in final file being translated to an unwanted color space.

| _                                                                                         |                           | Edit Print Preset                                                                                                    |  |
|-------------------------------------------------------------------------------------------|---------------------------|----------------------------------------------------------------------------------------------------|--|
| General                                                                                   | Name:<br>Printer:<br>PPD: | Maple Press PostScript® File  HP LaserJet 9000 Series  Color Management                                                                                                    |  |
| Setup<br>Marks and Bleed<br>Output<br>Graphics<br>Color Management<br>Advanced<br>Summary |                           | Print<br>Occument (Profile: N/A)<br>Proof (Profile: N/A)<br>Options<br>Color Handling: No Color Management                                                                                               |  |
|                                                                                           |                           | Printer Profile:   Output Color: Composite Leave Unchanged  Preserve CMYK Numbers Simulate Paper Color                                                                                                   |  |
|                                                                                           | Page                      | Description         Color Handling determines if color management will be used, and if so, whether it happens in the application or at the printing device.         Setup         Printer         Cancel |  |

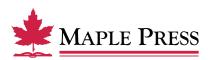

# Advanced:

Transparency Flattener

• Select Preset: High Resolution

Step one of selecting Print Presets is now complete.

• Select *OK* to save new settings.

|     | Edit Print Preset                                                                                                    |
|-----|----------------------------------------------------------------------------------------------------|
| Pri | Edit Print Preset  ame: Maple Press  nter: PostScript@ File  PPD: HP LaserJet 9000 Series  Advanced  Print as Bitmap  OPI  OPI  OPI  OPI  Print For OPI: EPS PDF Bitmap Images  Transparency Flattener  Preset: [High Resolution]  Ignore Spread Overrides |
|     | Page Setup) Printer Cancel OK                                                                                                    |

# Step 2.

## Writing a Postscript file using Predefined Print Preset:

• With your InDesign file open, select the Print dialog box within InDesign, select Print Preset defined during the previous steps. File>Print Presets>Maple Press

| File Edit Layout                                                         | Type No                   | otes | Object                     | Table |
|--------------------------------------------------------------------------|---------------------------|------|----------------------------|-------|
| New<br>Open<br>Browse<br>Open Recent                                     | ▲<br>0策<br>0策了            |      | -                          | \$    |
| Close<br>Save<br>Save As<br>Check In<br>Save a Copy<br>Revert            | ₩₩<br>₩S<br>企₩S<br>℃#S    | 13   | 1                          |       |
| Place<br>Import XML<br>Adobe PDF Presets<br>Export<br>Cross-media Export | ₩D<br>₩E                  | -    |                            |       |
| Document Presets<br>Document Setup                                       | ►<br>\.<br>\.<br>\.<br>\. |      |                            |       |
| User<br>File Info                                                        | <u>ገር የ</u>               |      |                            |       |
| Preflight<br>Package                                                     | ℃☆೫F<br>℃☆೫P              |      |                            | _     |
| Print Presets<br>Print<br>Print Booklet                                  | ¥P                        | (0   | efine<br>Default]<br>Iaple |       |

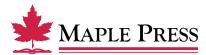

• The preset loads and displays all the settings. Do not change any settings at this point. Just click on the *Save* button.

| Print                                                                                                    |                                                                                                    |  |  |
|----------------------------------------------------------------------------------------------------|----------------------------------------------------------------------------------------------------|--|--|
| Print Prese<br>Printe<br>PP[                                                                                                    |                                                                                                    |  |  |
| General<br>Setup<br>Marks and Bleed<br>Output<br>Graphics<br>Color Management<br>Advanced<br>Summary                                                                                                    | Ceneral Copies: 1 Collate Reverse Order Pages Pages: All Range: 1 Sequence: All Pages Spreads Print Master Pages |  |  |
| Options         Print Layers:         Visible & Printable Layers         Print Non-printing Objects         Print Blank Pages         Print Visible Guides and Baseline Grids         Page Setup         Printer         Save Preset         Cancel |                                                                                                    |  |  |

• Name the PostScript file and select the destination folder.

# Creating a PDF file from Postscript:

Once the PostScript file is created, follow recommended standards for Distiller at the following web site link: http://www.maplepress.com/prepress/DistillingInstructions.html

| 000                                                | Save Po                          | stScript® File |          |           |
|----------------------------------------------------|----------------------------------|----------------|----------|-----------|
| Save As: 001_Board_spine.ps                        |                                  |                |          |           |
|                                                    | E D Ps                           |                | ¢ search | $\square$ |
| ▼ DEVICES<br>Technici<br>iDisk<br>EME032<br>ACTI ▲ | Board_front.ps<br>Board_spine.ps |                |          |           |
| ▼ SHARED<br>□ 192 ▲<br>□ EME038<br>④ All           | -                                | н              |          |           |
| Use Adobe                                          | Dialog                           |                |          |           |
| New Folder                                         | )                                |                | Cancel   | Save      |

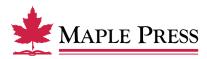